# Texas Student Data System

Unique ID(UID), Enrollment Tracking(ET) & TIMS Tickets

Mary Morgan August 2023

# **Texas Student Data System**

The <u>Texas Student Data System</u> portal is your access to the TSDS Unique ID (UID), Enrollment Tracking (ET) and the TSDS Incident Management System (TIMS).

\*\*You must have TEAL access before you can request TSDS access.

# **UNIQUE ID (UID)**

#### Unique ID (UID):

TSDS uses an identity management system called <u>Unique ID</u>, which will ensure that each student and staff has only one unique identification number. Local education agencies (LEA-Texas school districts and charter schools) will be responsible for loading assigned Unique IDs locally and for adding and maintaining records in the Unique ID application.

#### **TSDS Portal Roles**

There are different roles to apply for depending on the person's position.

- Uniq-ID LEA can search and update (district level)
- Uniq-ID Campus can search and update (campus level)
- Uniq-ID Search can search and view only (this role is commonly for campus clerks to search for a student UID before entering into SIS.)

# **MANAGE Unique ID: Getting Started**

- 1. Log into TEAL
- 2. Click on TSDS Portal
- 3. Click Unique ID or Manage Unique IDs

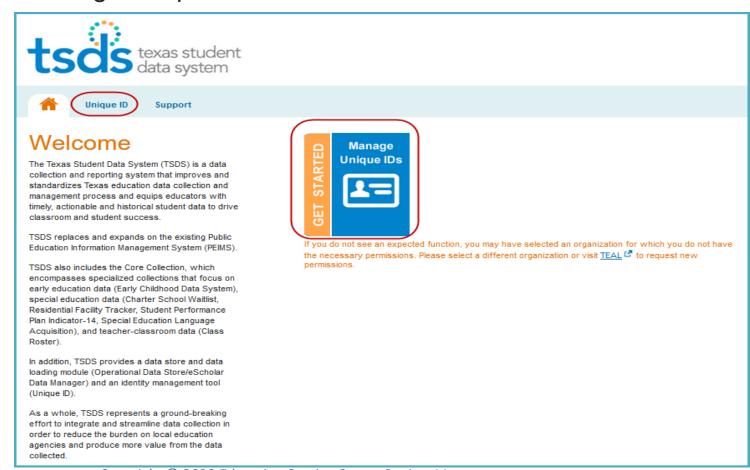

### **Unique ID Home Menu: Search**

UNIQUE ID HOME MENU a.k.a Hamburger Menu Click on the hamburger menu to view all options.

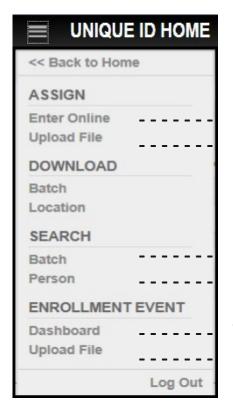

Manually enter student/staff demographics to create a UID# Upload an exported file from your SIS to create UID#

Look for a specific file that has been uploaded. Look for a specific student or staff member.

View all files that have been uploaded.

Upload an exported file from your SIS with all your students who've enrolled/withdrew or had a status change.

### **Unique ID Home Menu: Search**

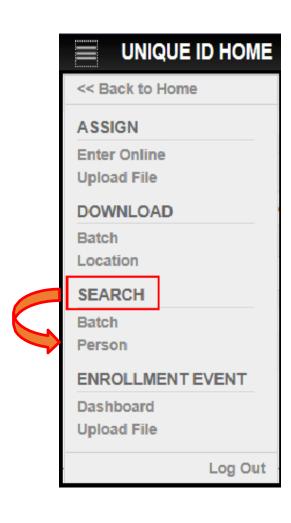

Under Search: Click Person

Search feature you have three options to choose from:

- 1. Basic Search (First & Last Name)
- 2. ID Search (UID, SS/State ID# or Alias)
- 3. Advanced Search

## **Unique ID Search Feature: Three Options**

BASIC SEARCH TAB: First name or initial and Last name or initial w/DOB option.

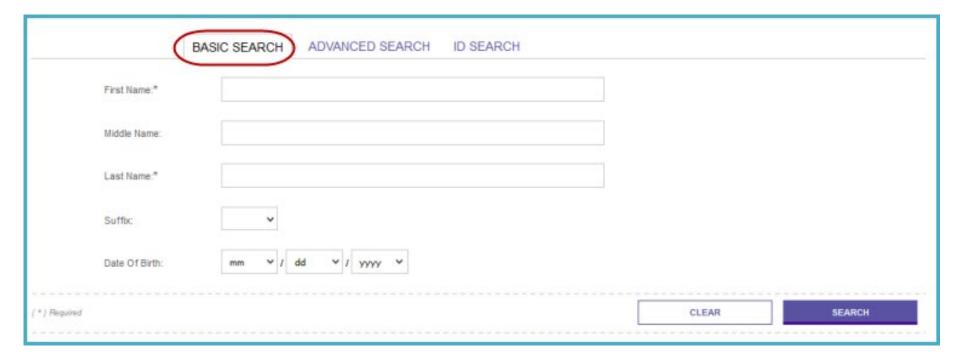

## **Unique ID Search Feature: Three Options**

ADVANCED SEARCH TAB: (please note any field that has an \* by it is a required field).

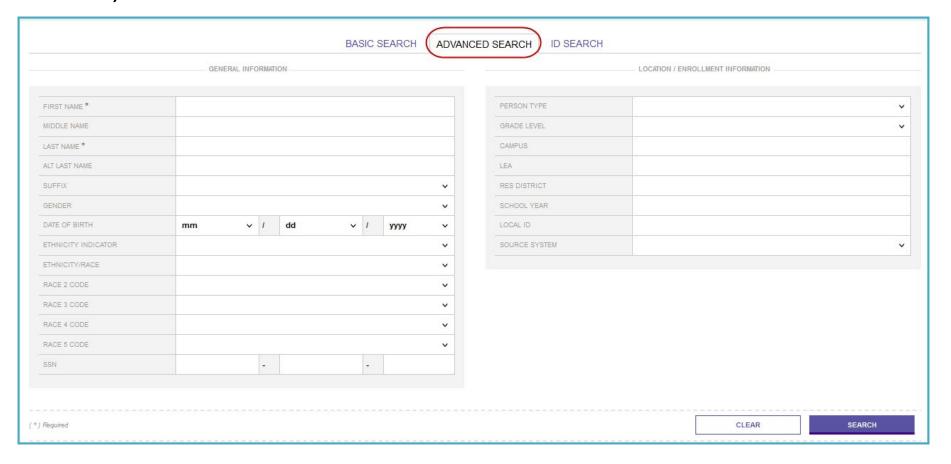

## **Unique ID Search Feature: Three Options**

ID SEARCH TAB: if you have any of the following information you can search by:

Unique ID (10 digit #)

SS or State ID# (9 digit #, no dashes)

Alias ID (local ID)

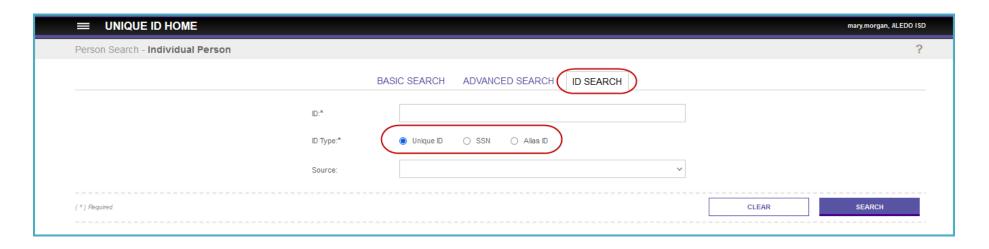

#### **Student Record Search**

- 1. Use the SEARCH, Person, Basic Search option
- 2. Enter First and Last name (anytime you see an \* that means it's a required field)
- 3. Click Search
- 4. Select your student/staff member from results (example James Kentucky)

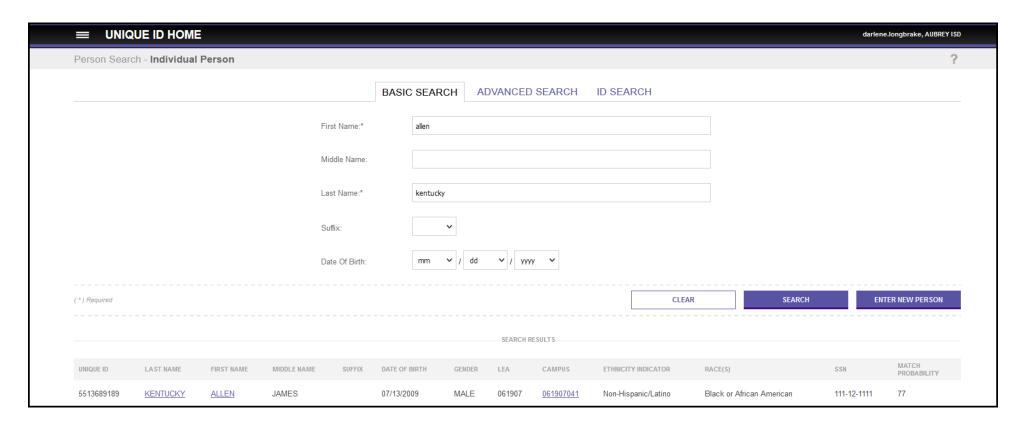

#### **Master Record Tab**

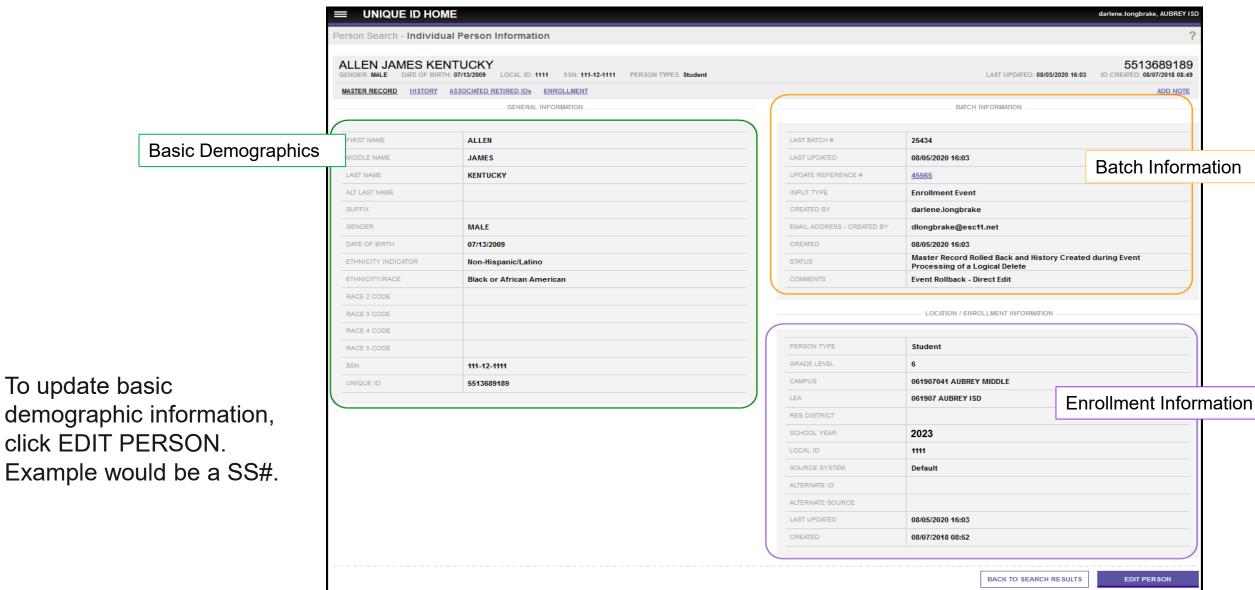

## **History Tab**

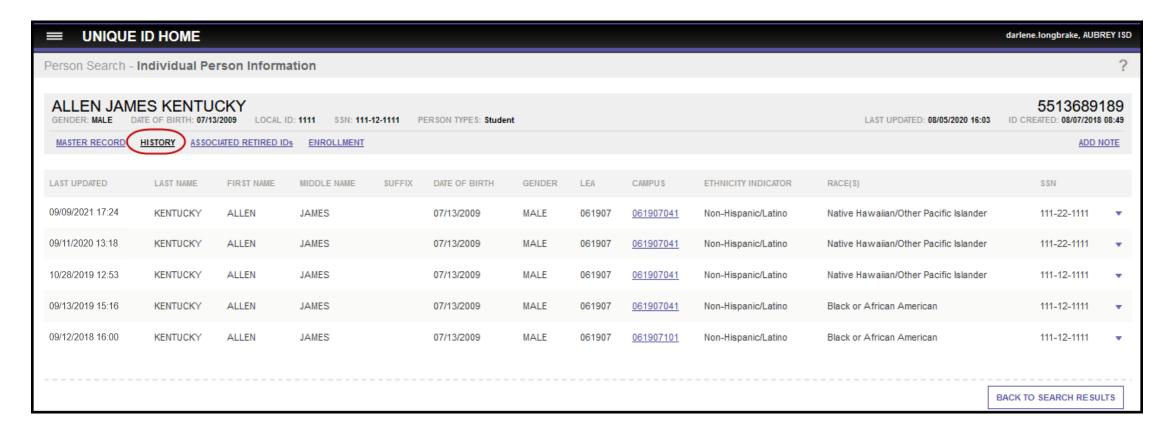

View student demographic changes.

- Don't do more than 1 change in a two-minute period.
- There will always be a line item for each update made to a person's record.

#### **Associated Retired IDs Tab**

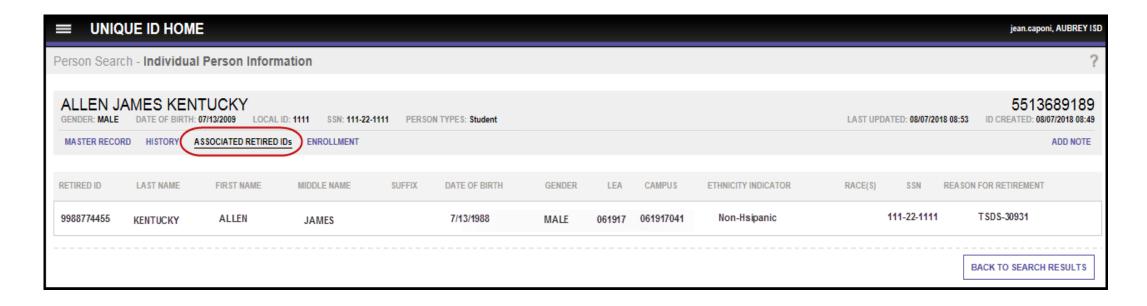

When a UID# was created for a student or staff member who already has one. One of the numbers must be retired. You can view the retired # here. Remember a TIMS ticket must be entered to retire a UID#. An example of a TIMS ticket is shown at the end of this training.

#### **Enrollment Tab**

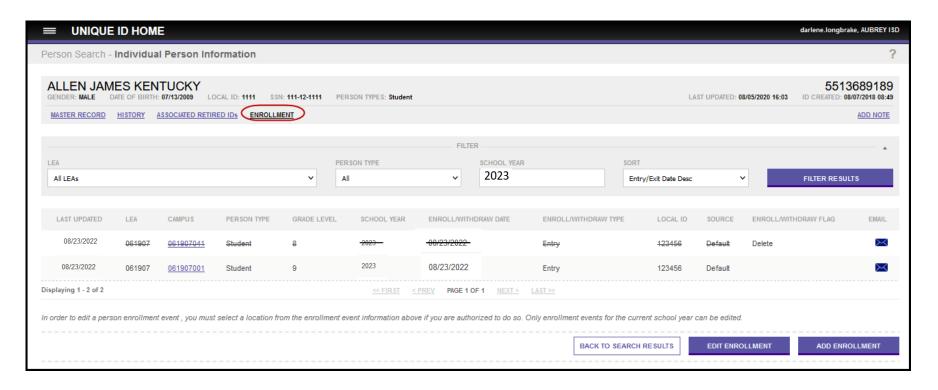

- View all the status changes (enroll/withdraw dates, grade, or campus changes throughout the student's school career
- Email assists with student discrepancies, not a secure site
- Edit an Enrollment Event (make changes to an existing event)
- Add an Enrollment Event (to add an enrollment or withdraw date)

#### **Enrollment Tab: Edit an Enrollment**

- 1. Click on the radio button beside the date you would like to change.
- 2. Click on ENROLL/WITHDRAW FLAG FIELD

The only change options are:

Verified—verified that the date of enrollment/withdraw is correct

Calendar—conflicting dates with another districts calendar for enrollment/withdraw

Delete—to remove the event

\*\*DO NOT USE UNVERIFIED

3. When done click EDIT ENROLLMENT to save.

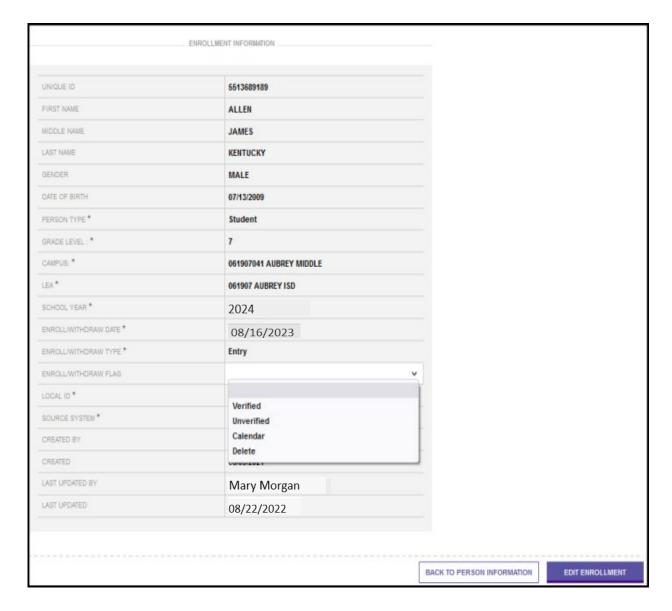

#### **Enrollment Tab: Add an Enrollment**

To ADD ENROLLMENT: Example Allen is missing his withdraw date of 08/09/2023.

1. Click

ADD ENROLLMENT

All fields with \* are required

2. When done click ADD ENROLLMENT to save.

ADD ENROLLMENT

(new event will appear in the list)

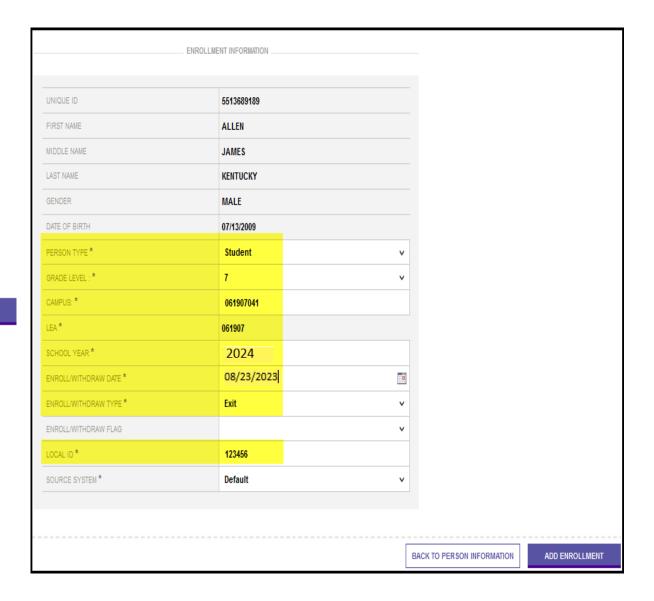

#### **Enrollment Tab: Email**

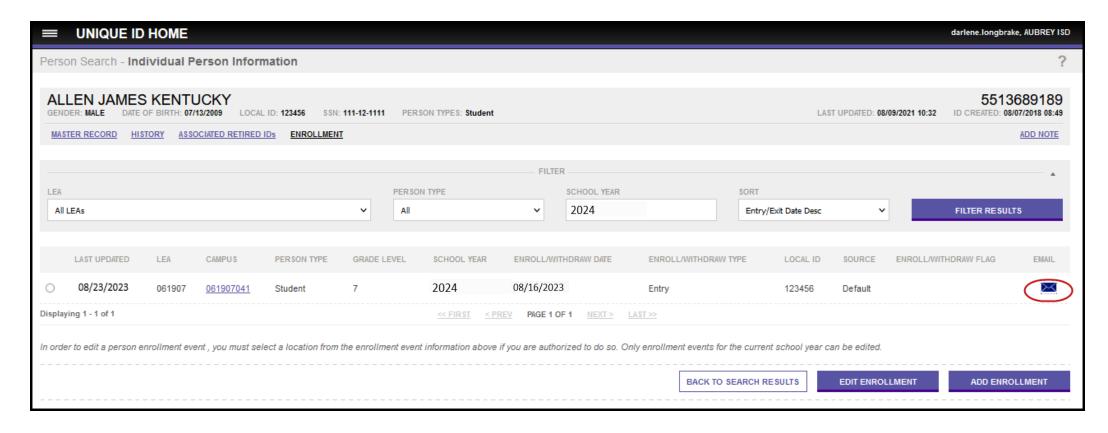

#### 1. Click on the envelope

A canned email will appear with the student's information (enrollment/withdraw and UID#) again this is not a secure site please do not send birth certificates, SS cards or other identifying information.

#### 2. Send

### **Enrollment Tab: Email Example**

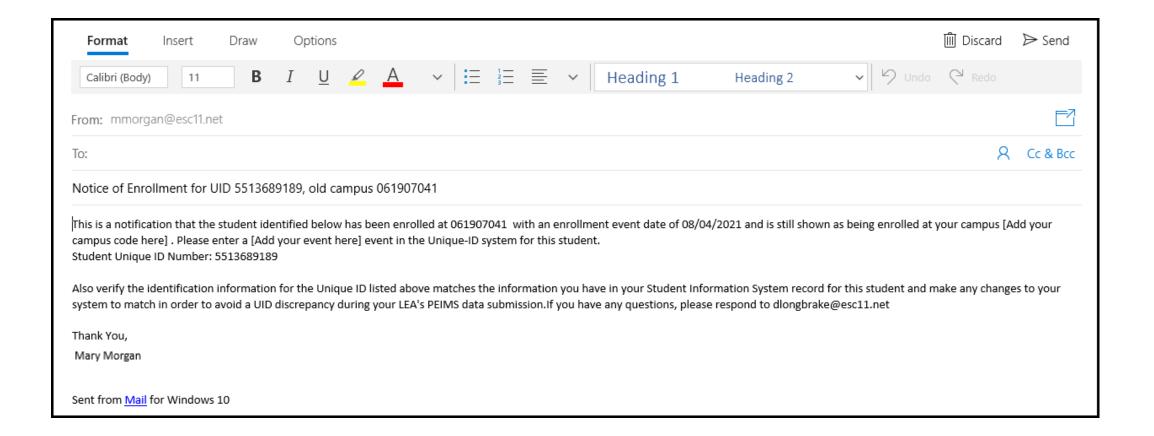

### **Upload Batch Files**

| ST     | UDENT UID A | SSIGNMENT F  | ILE        | 061907_000_ <b>STUDENT</b> _202308231225 |            |      |       |     |                 |  |
|--------|-------------|--------------|------------|------------------------------------------|------------|------|-------|-----|-----------------|--|
| CND#   | Underscore  | Campus       | Underscore | ID Assignment                            | Underscore | Year | Month | Day | Time (military) |  |
| 061907 | _           | 000          | _          | STUDENT                                  | _          | 2023 | 80    | 23  | 1225            |  |
| S      | TAFF UID AS | SIGNMENT FIL | .E         | 061907_000_STAFF_ 202308231245           |            |      |       |     |                 |  |
| CND#   | Underscore  | Campus       | Underscore | ID Assignment                            | Underscore | Year | Month | Day | Time (military) |  |
| 061907 | _           | 000          | _          | STAFF                                    | _          | 2023 | 80    | 23  | 1245            |  |
| S      | TUDENT ENR  | OLLMENT FIL  | E          | 061907_000_ETEVENT_ 202308231335         |            |      |       |     |                 |  |
| CND#   | Underscore  | Campus       | Underscore | ID Assignment                            | Underscore | Year | Month | Day | Time (military) |  |
| 061907 | _           | 000          | _          | ETEVENT                                  | _          | 2023 | 80    | 23  | 1335            |  |

There are three types of batches

- Student UID Assignment File Assign UID# to students
- Staff UID Assignment File Assign UID# to teachers
- Student Enrollment File Status changes on students (ex. enroll/withdraw dates)

Each of these files have their own Unique Naming Convention. If the file is not named correctly, then the fill will fail when loading. Your SIS vendor should have this set up already.

All LEAs and Charters <u>must</u> load their first Enrollment Tracking File of All students by 9/08/2023. After 9/08/2023 you will upload files as changes occur or weekly.

DO NOT send up empty files you will get an ERROR.

## Upload a Batch in Manage Unique ID

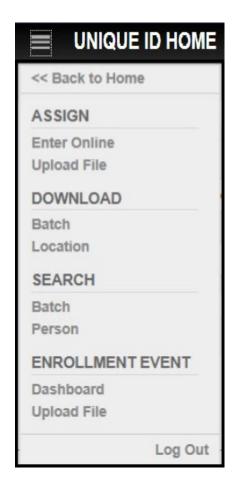

1. Click on the hamburger menu

#### Assign:

Click Upload File to upload the following files to obtain UID#s

Student UID Assignment File Staff UID Assignment File

#### **Enrollment Event:**

Click Upload File to upload enroll/withdraw & status change events.

Student Enrollment File

- Under Assign
  - 1. Click Upload File
  - 2. Click the BROWSE button

Browse on your computer to find the file you created from your student/staff software and Click "Open."

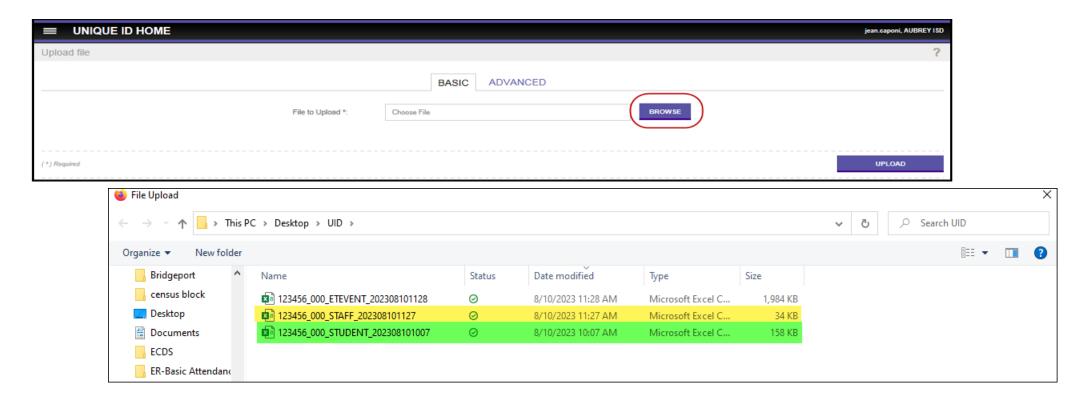

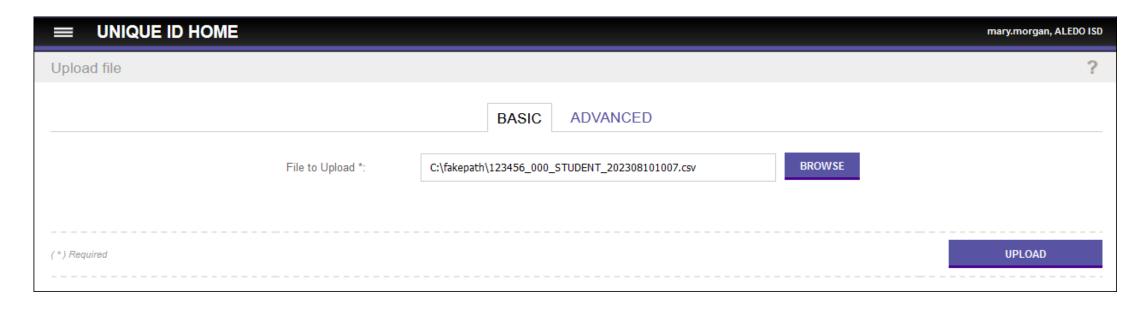

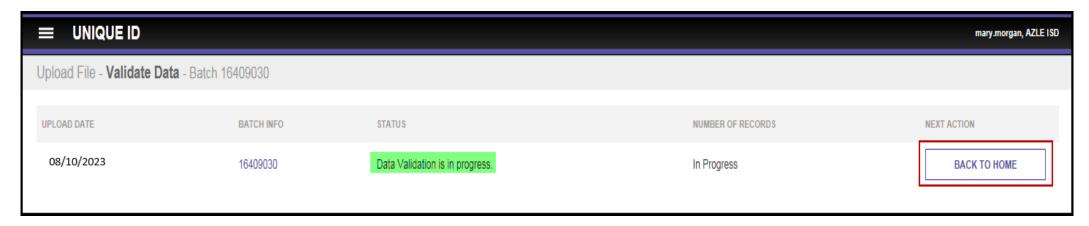

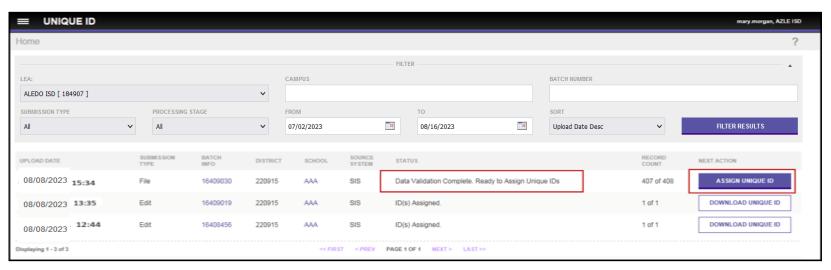

- 4. Review the STATUS column. If status id Data Validation Complete, you are ready to Assign Unique IDs.
- 5. Click the ASSIGN UNIQUE ID button.
  - Make sure the STATUS: shows ID Assignment in progress.
- 6. Click the BACK TO HOME BUTTON.

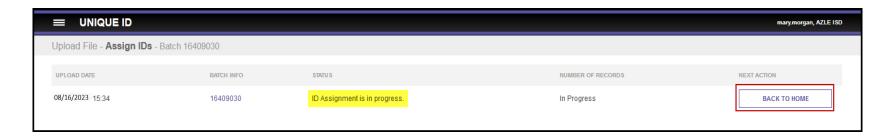

#### **NEAR MATCHES**

When ID assignment process has completed you may or may not have Near Matches. All near matches must be worked before downloading new file.

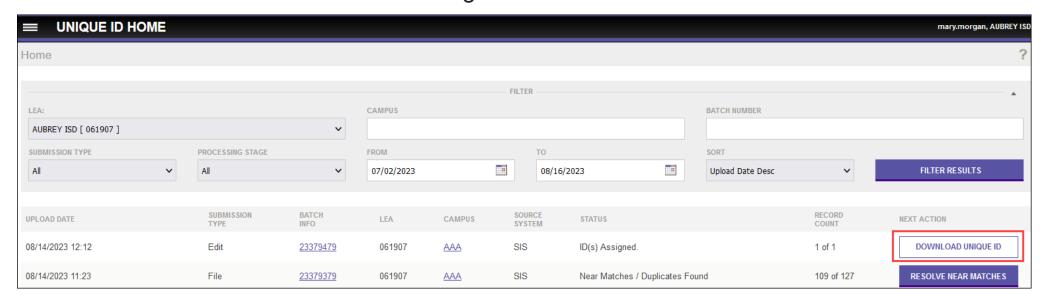

- 7. Click the DOWNLOAD UNIQUE ID button.
- 8. Click the DOWNLOAD button.
- 9. Save the file to your designated location on your computer and import back into your SIS.

**NEAR MATCHES** 

#### **Resolving Near Matches**

All near match records must be resolved before continuing to the next step in the ID assignment process. Near match records can be resolved by assigning an ID, creating a new ID, or by canceling the record(s). One batch may have one or many submission records in a near match status and one submission record may have one or many pending near matches.

When resolving pending near matches, you must decide whether or not the submission record is the same or different than the pending near matches. The submission record either matches one of the potential matches or does not match any of them. This is a critical step in the process. See "Special Note about Near Matches." If the submission record matches a pending near match, the assign ID button is used to indicate a match. If the submission record does not match any of the pending near matches, a new ID should be created by clicking the Create New ID button.

#### **Special Note about Near Matches:**

The process of making a near match decision is critical to the unique identification of staff and students. When making a decision, it is important to review the information in detail to ensure the correct decision is made.

# NEAR MATCHES Resolving Near Matches

The following chart should be used to determine the appropriate action you should take in Near Match situations:

| Results of a Unique-ID Add Person for an enrolling student                                                |                       |                        |              |                         |                     |                 |                             | Associated action to take for an enrolling student in Unique ID: |                             |            |                                  |                                                                                                    |  |
|----------------------------------------------------------------------------------------------------|-----------------------|------------------------|--------------|-------------------------|---------------------|-----------------|-----------------------------|------------------------------------------------------------------|-----------------------------|------------|----------------------------------|----------------------------------------------------------------------------------------------------|--|
| SSN/S#<br>Match                                                                                           | Last<br>Name<br>Match | First<br>Name<br>Match | DOB<br>Match | Middle<br>Name<br>Match | Generation<br>Match | Gender<br>Match | Ethnicity<br>/Race<br>Match | Assign Selected                                                  | Update Master<br>See Note 1 | Create New | Contact<br>Unique-ID<br>Champion | Comment                                                                                                    |  |
| N                                                                                                    | N                     | N                      | N            | -                       | -                   | -               | -                           | -                                                                | -                           | -          | N                                | No match, system will create a new UID record                                                                                                    |  |
| N                                                                                                    | Y                     | Y                      | Y            | -                       | -                   | -               | -                           | N                                                                | и                           | Z          | Υ                                | Do not assign selected/Update Master unless parent wants to change ssn to S# or visa-versa. Previous district must be notified so PID error can be avoided. |  |
| N                                                                                                    | Y                     | Y                      | N            | -                       | -                   | -               | -                           | N                                                                | N                           | N          | Y                                | Do not assign selected/Update Master without notifying<br>previous district of major demographic change so PID error can<br>be avoided.                     |  |
| N                                                                                                    | Y                     | N                      | Y            | -                       | -                   | -               | -                           | N                                                                | N                           | N          | Y                                | Do not assign selected/Update Master without notifying<br>previous district of major demographic change so PID error can<br>be avoided.                     |  |
| N                                                                                                    | N                     | Y                      | Y            | -                       | -                   | -               | -                           | N                                                                | N                           | N          | Y                                | Do not assign selected/Update Master without notifying<br>previous district of major demographic change so PID error can<br>be avoided.                     |  |
| Y                                                                                                    | Y                     | Y                      | Y            | -                       | -                   | -               | -                           | -                                                                | -                           | -          | -                                | 100% Match. System will assign selected.                                                                                                    |  |
| Y                                                                                                    | N                     | N                      | N            | -                       | -                   | -               | -                           | N                                                                | N                           | N          | Y                                | Do not create a duplicate SSN record                                                                                                    |  |
| Y                                                                                                    | Y                     | Y                      | N            | -                       | -                   | -               | -                           | Y                                                                | Y                           | N          | N                                |                                                                                                    |  |
| Y                                                                                                    | Υ                     | N                      | Y            | -                       | -                   | •               | -                           | Y                                                                | Y                           | N          | N                                |                                                                                                    |  |
| Y                                                                                                    | N                     | Y                      | Y            | -                       | -                   | -               | -                           | Y                                                                | Y                           | N          | N                                |                                                                                                    |  |
| Y                                                                                                    | Y                     | Y                      | Y            | Y                       | Y                   | Y               | N                           | Y                                                                | Y                           | N          | N                                |                                                                                                    |  |
| Y                                                                                                    | Y                     | Y                      | Y            | Y                       | Y                   | N               | Y                           | Y                                                                | Y                           | N          | N                                |                                                                                                    |  |
| Y                                                                                                    | Y                     | Y                      | Y            | Y                       | N                   | Y               | Y                           | Υ                                                                | Y                           | N          | N                                |                                                                                                    |  |
| Y                                                                                                    | Y                     | Y                      | Y            | N                       | Y                   | Y               | Y                           | Υ                                                                | Y                           | N          | N                                |                                                                                                    |  |
| The previous district should be notified of the demographic change whenever the Master record is updated. |                       |                        |              |                         |                     |                 |                             | record is updated.                                               |                             |            |                                  |                                                                                                    |  |

#### **NEAR MATCHES**

How to fix a Near Match: Click the Resolve Near Matches button.

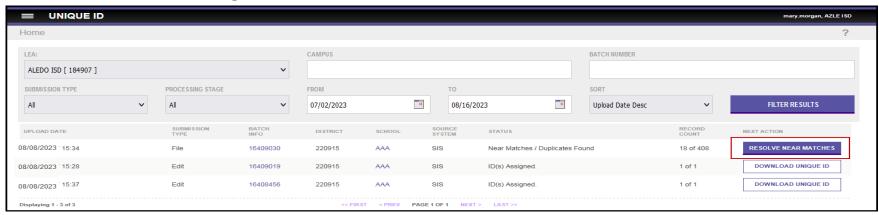

Review the Near Matches/Duplicates list screen for information about the records.

Click the Review and Select button to view additional details.

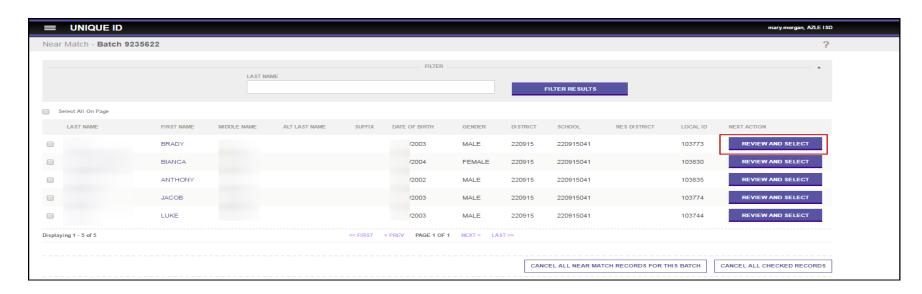

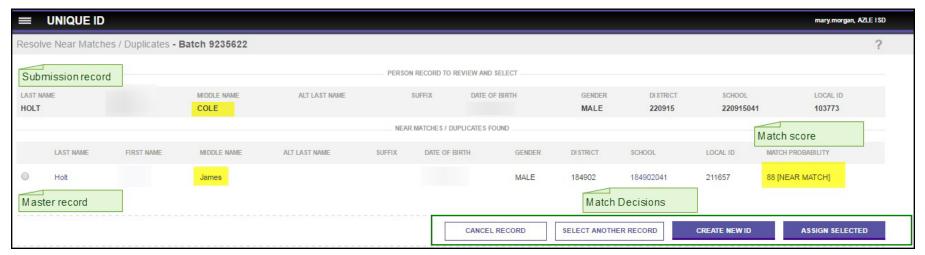

The top screen displays the submitted person and bottom section displays a list of matching persons.

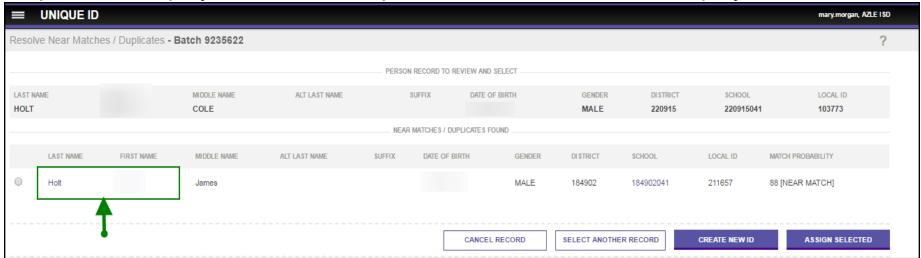

Click the hyperlinked Last Name or First Name to view the record details.

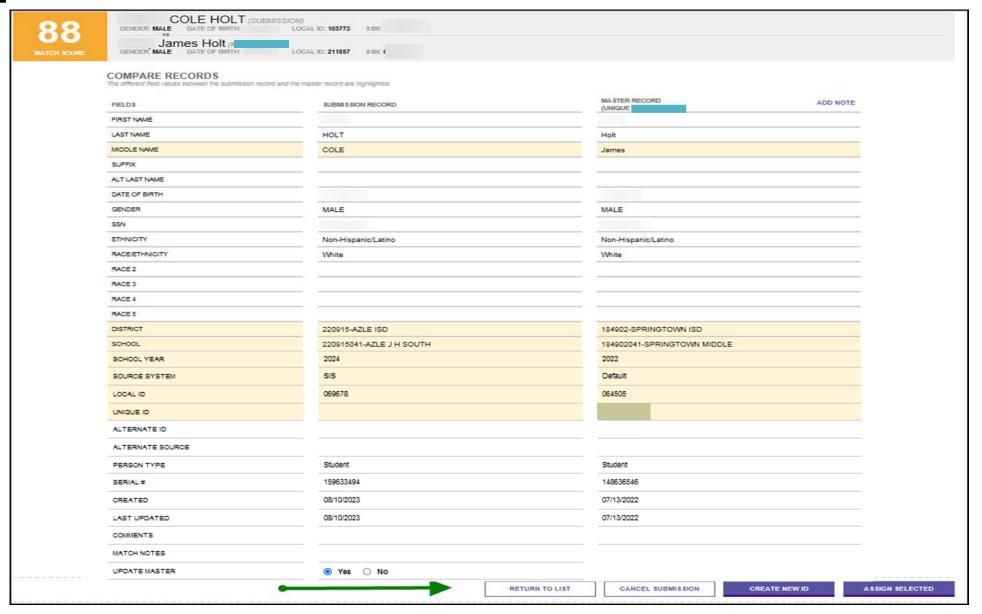

Compare the two records and review the fields where the information is different. TIP: All fields in which information differs between two records are highlighted.

Decide how the near match will be resolved:

- 1. If the person under review is the same as one of the matching persons, the user should select the radio button to the left of the matching person and then click ASSIGN SELECTED
- 2. If the person under review is different from the matching persons, the user should click

CREATE NEW ID

- 3. If the user wished to cancel the record under review, the user should click the CANCEL SUBMISSION
- 4. Users can also navigate back to the list of Near Matches by clicking RETURN TO LIST

## Manually enter a Student/Staff

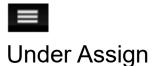

- 1. Click Enter Online
- 2. Enter student/staff Data.

  Anywhere you see an \* it's a required field.
- 3. Click Assign unique id

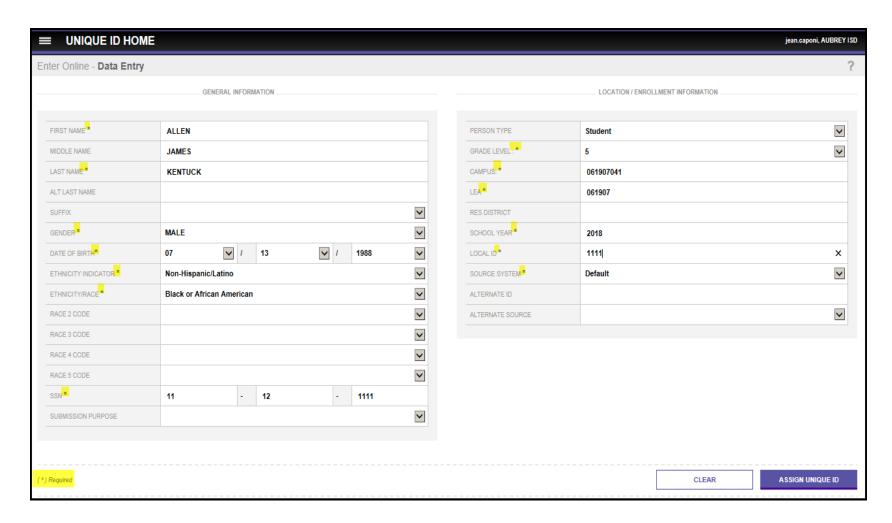

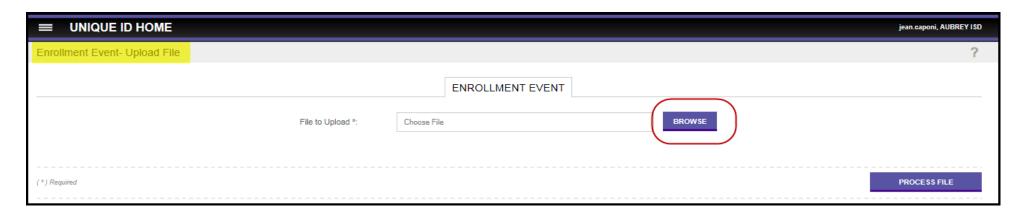

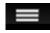

#### Under ENROLLMENT EVENT

- 1. Click Upload File
- 2. Click the BROWSE button.

Browse on your computer to find the file you created from your student software and Click "Open."

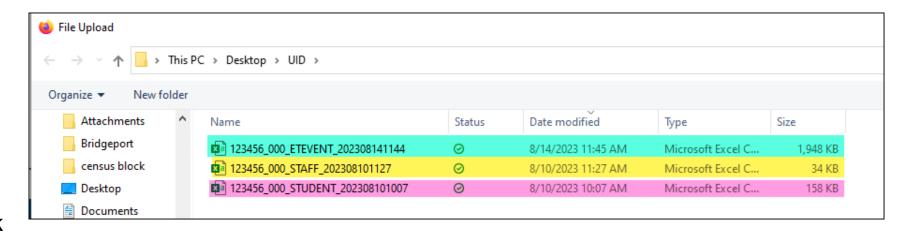

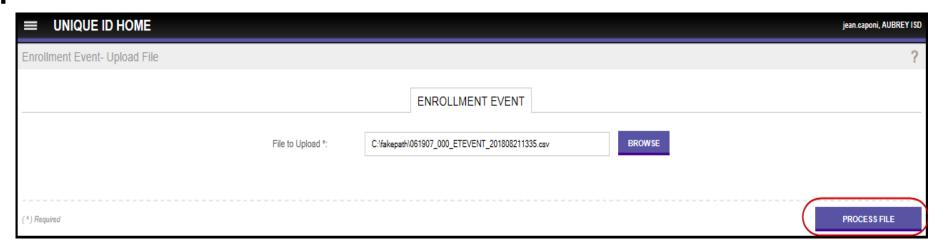

3. Click the PROCESS FILE button.

Go back to Enrollment Events Dashboard

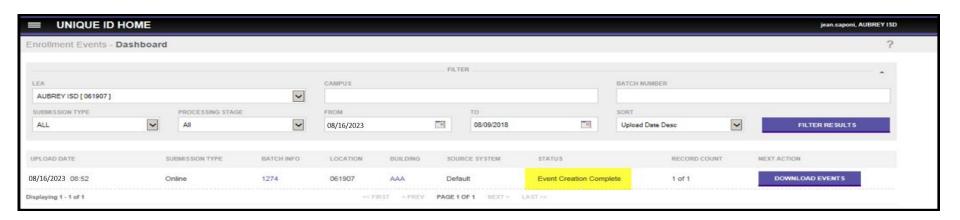

Under STATUS it shows Event Creation Complete this means you are done. You can download and save to your computer.

BUT!!!!!! If you see a gear next to the DOWNLOAD button that means that there may be a problem.

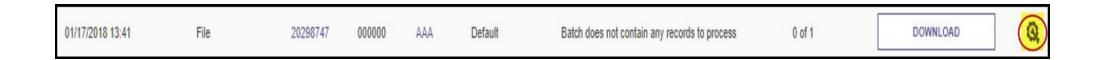

4. Click on the DOWNLOAD button and save to your computer.

Open the file up and scroll all the way to the right to view potential issues. See comments next page.

#### Comments on Processed Files:

Event Added-Master Record Not updated

Beginning of year Enrollment or Withdraw Record for student at the same campus.

Event Updated-Master Record Not Updated

Enrollment or Withdraw Record with a Verified Flag added.

Event Added-Master Record Updated and History Created

- Enrollment Record at new LEA, Campus, or with new Local ID
- Master Record Updates-ONLY Local ID, Grade, Campus, LEA

Duplicate Event-Master Record NOT Updated

- Enrollment or Withdraw Record currently in UID
- If a file is loaded with cumulative records (from beginning of year), you will get this
  message on every record.

#### Comments on Cancelled Files:

#### Prior Enrollment Must Exist for Withdrawal Events

Cannot load withdrawal record if there's not a prior enrollment at same LEA

#### **Duplicate Event**

- This record is cancelled because it was a duplicate record within the batch file.
- If a files loaded with cumulative records (from beginning of year), you will get this message on every record.

#### Event Not Updated – Invalid Logical Delete

Attempting to delete an even never added.

#### Cancelled During Data Validation

- State ID (UID) Invalid, School Year Invalid
- Lookup Code (example:gender) Invalid
- Submission Type Invalid

### Reports

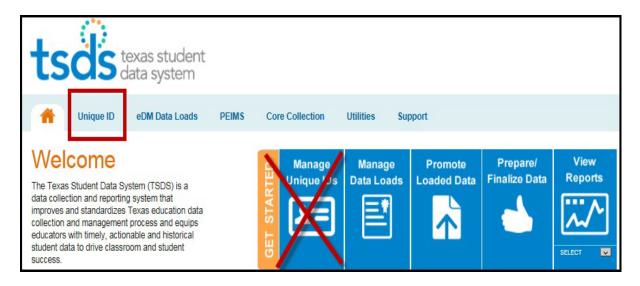

TSDS Unique ID provides enhanced matching logic to help users reconcile individuals with closely matching demographics. Its user-friendly interface allows authorized users to assign IDs and update student and staff demographics quickly and efficiently. Unique ID also makes it possible to expand TSDS and provide future functionality, like data transfers.

Each student and staff member is assigned a single unique identifier for his or her entire career within the Texas educational system, and these identifiers are required to load data to TSDS.

Get Started with Unique ID

Manage Unique IDs

Wiew ET Reports

If you do not see an any have selected an organization for which you do not have the necessary permissions. Please select a different organization or visit TEAL to request new permissions.

- 1. Log into TSDS
- 2. In light blue ribbon click Unique ID
- 3. Click View ET reports

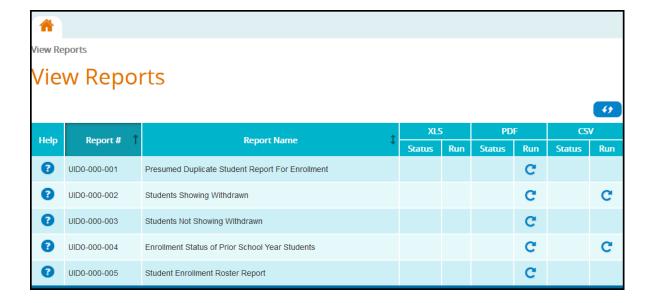

## Reports: Descriptions

UID0-000-001 Presumed Duplicate Student Report for Enrollment: The Presumed Duplicate Student Report provides a listing of presumed duplicate student events. An event is an individual student's enrollment to or withdrawal from a Campus ID of Enrollment coupled with the date the enrollment or withdrawal event took place.

UID0-000-002 Student Showing Withdrawn: This is a school-year based, point-in-time report that displays a list of all students who are enrolled at the reporting LEA/campus during the school year and who have an enrollment recorded at another LEA/campus with an enrollment date equal or later than the enrollment at the reporting LEA/campus. A student must be either a potential mover or a potential leaver to be included in this report.

UID0-000-003 Student Not Showing Withdrawn: This is a school-year based, point-in-time report that displays a list of students who are shown as not withdrawn and are considered potential movers or potential continuing students for the school year. A student must be either a potential mover or a potential continuing student to be included in this report.

UID0-000-004 Enrollment Status of Prior School Year Students: This is a school-year based, point-in-time report that displays current school year information for students identified as potential leavers or continuing students during the prior school year. The report assists LEAs with determining if a student in grades 7-12 should be reported as a potential leaver in the Fall PEIMS Submission.

UID0-000-005 Student Enrollment Roster Report: This report provides a detailed listing of all events for each student who has enrolled in the reporting LEA/campus during a given school year. To be included in this report, a student must have been enrolled at the reporting LEA at some point during the school year. Because the report lists all enrollment and all withdrawal events, as a school year progresses, the LEA report has the potential to become extremely long for large LEAs; for these LEAs, the report should be generated at the campus level.

#### 2023-2024: Reminders

**REMINDER**: Please send your cumulative enrollment event files for the start of the 2023-2024 school year. The school year for enrollment events begins **August 1, 2023**.

Beginning of school year cumulative enrollment event file due date for LEAs is September 8, 2023.

The system will be configured to allow up to 300,000 records per enrollment event batch file.

**REMINDER**: Only weekly enrollment event changes are needed after the initial cumulative file has been processed.

**REMINDER**: If you inadvertently submit enrollment events that were processed in a previous file, the event will be ignored with a Duplicate Event warning message.

Any LEA that does not complete **at least one UID Enrollment tracking submission** between their first day of school in the 2023-2024 school year and the second Friday in September 2023(September 8, 2023) will be identified with **Leaver Records Data Validation Indicator #6.** 

2023 Leaver Data Validation Manual

Any LEA that did not complete at least one UID Enrollment Tracking submission during the 2022-2023 School Year will be identified with Leaver Records Data Validation Indicator #7.

#### 2023-2024: Reminders

There were several occurrences this past school year where the year value in the Date of Birth on the Master Record was the same as the current calendar year. This may result in an incorrect September 1 age and requires TEA outreach to the LEA to verify and correct as needed.

TEA is working with their vendor to update the application and provide a warning message if the year in the Date of Birth matches the current calendar year. The birthyear will be accepted if verified by the user.

Utilize the TSDS Fall PEIMS report PDM1-600-002 Statement of Unique ID Student Discrepancies to identify any demographic data that does not match your PEIMS data and verify date of birth.

# 2023-2024: Application Updates

TEA is working with their vendor on a major release of the Unique ID system. TEA will communicate more information on this next version as it becomes available.

# Unique ID: Technical Resources

# **Technical Specifications:**

TEDS Section 9
Web Services

## **Knowledge Base Articles:**

TSDSKB-311 Unique ID: Change/Update ID Record – EDIT PERSON not available

**TSDSKB-531** Data Loading Guidance for Batch Format 3.0

**TSDSKB-538** Enrollment Events – FAQ

### TSDS Incident Management System (TIMS)

- 1. Go to TSDS
- 2. Click Support

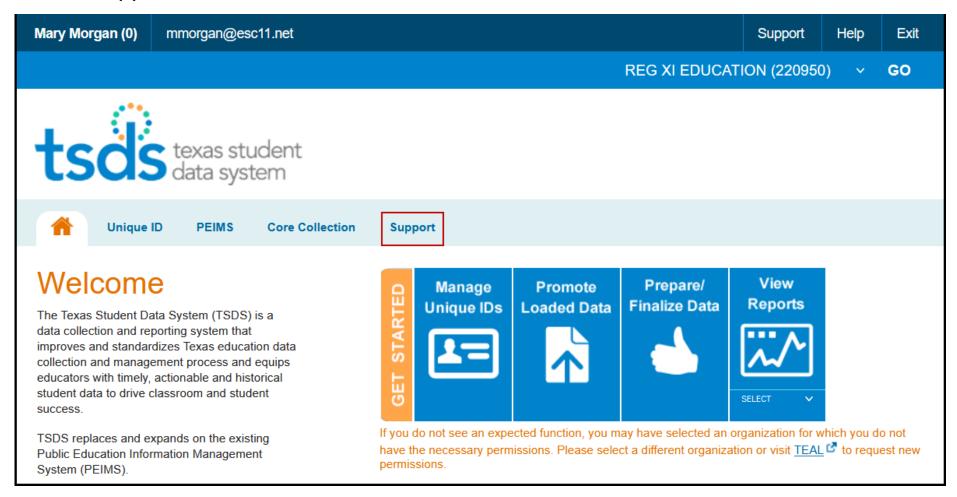

3. Click Log in to TIMS

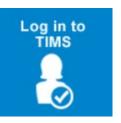

4. Select Create

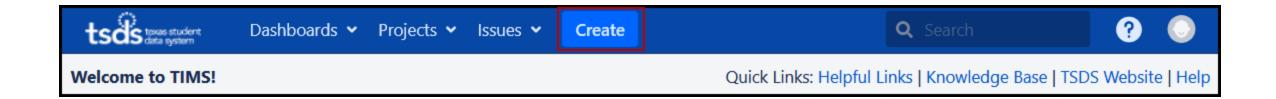

5. Complete the following form. Any field with an \* is a required field.

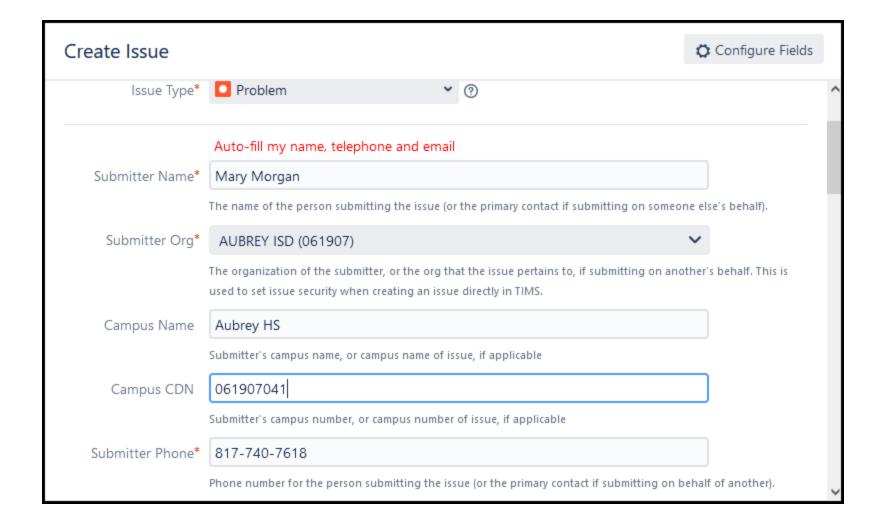

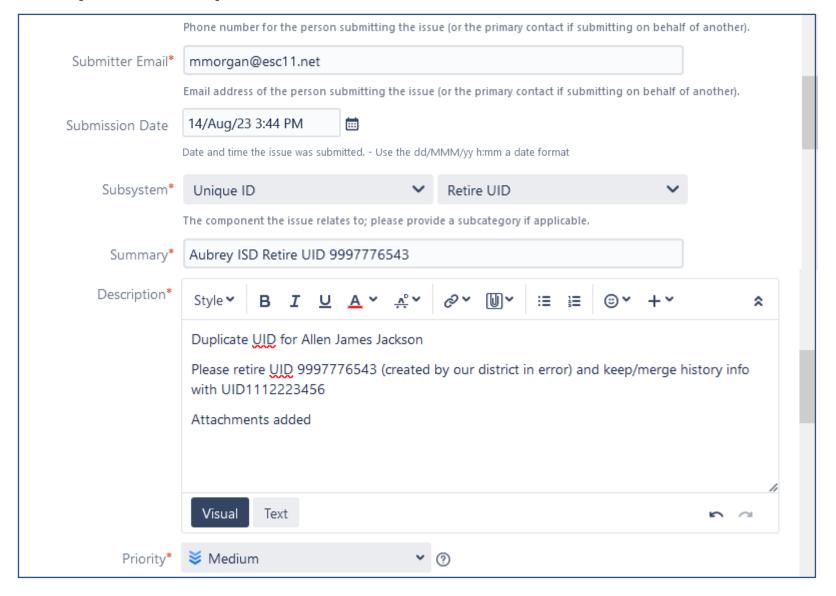

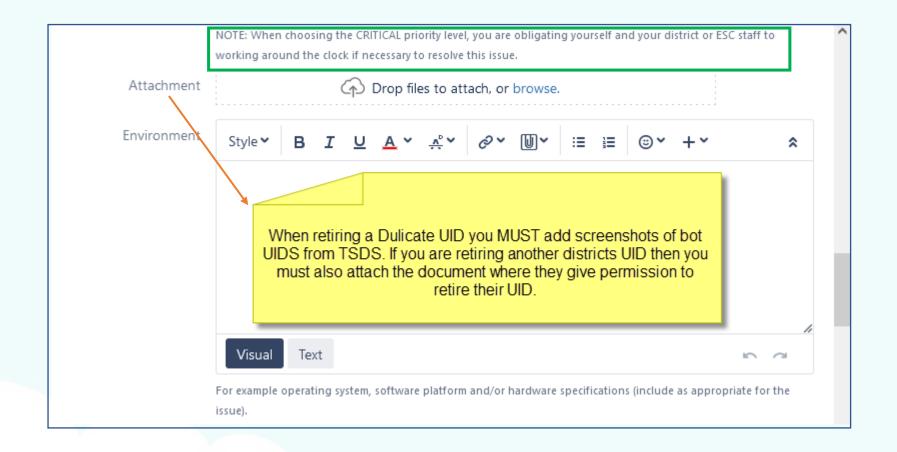

6. Make sure you select the Escalation Box

7. Add ESC
Region 11 to the
Escalation
Organization Box

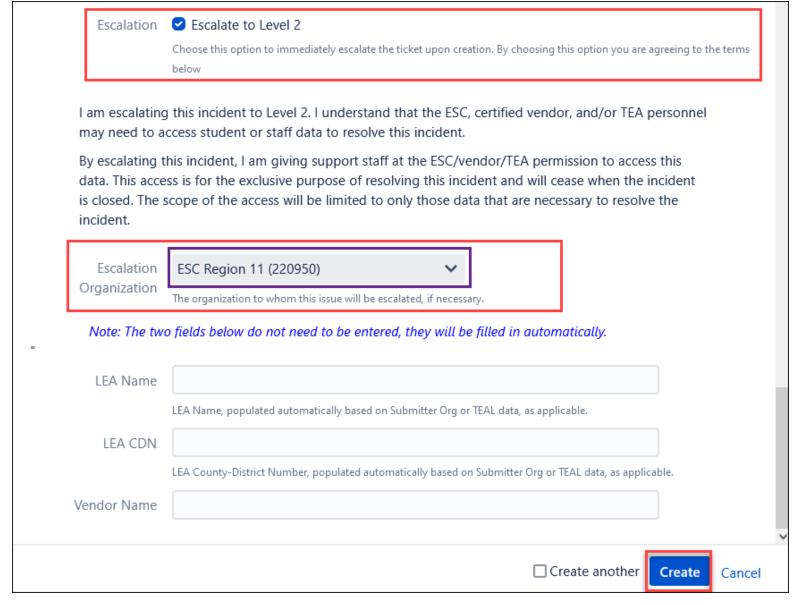

8. Click Create

# View or Resolve a TIMS Ticket

#### To View:

- 1. Click on Issues
- 2. Click on your ticket (here you can view and add more

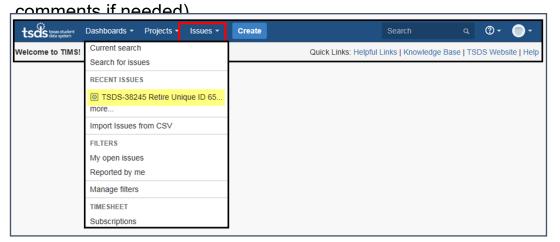

Copyright © 2023 Education Service Center Region 11

#### View or Resolve a TIMS Ticket

#### To Resolve:

- 1. Click on Issues
- 2. Click on your ticket
- 3. Click on Resolve Issue

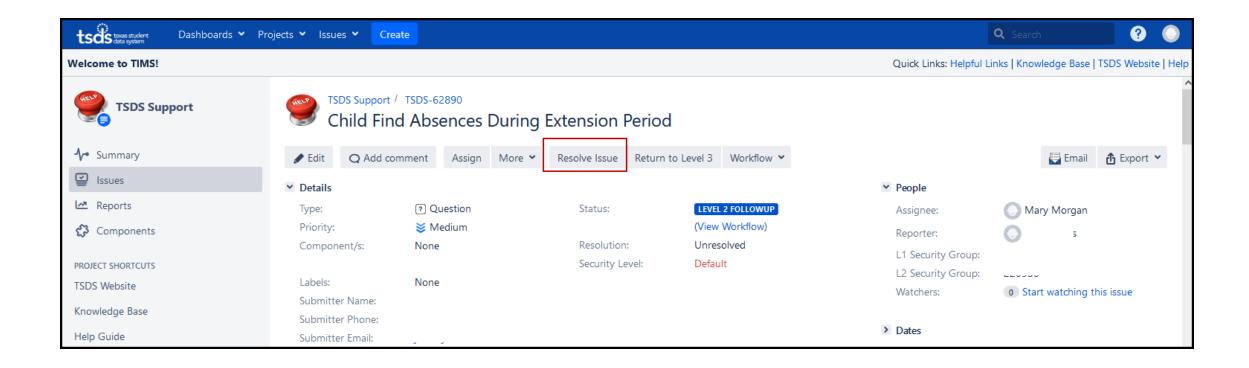

# Questions?

#### **Limited Consent:**